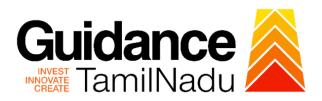

# **TAMILNADU SINGLE WINDOW PORTAL**

## **APPLICANT MANUAL**

Apply for Unemployed Youth Employment Generation Programme (UYEGP)

# Commissionerate of Industries and Commerce

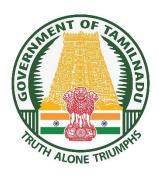

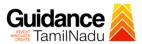

# **Table of Contents**

| 1. Home Page                                                         | 3        |
|----------------------------------------------------------------------|----------|
| 2. Registration                                                      | 4        |
| 3. Mobile Number / Email ID – 2-Step Verification Process            | 6        |
| 4. Login                                                             | 9        |
| 5. Dashboard Overview                                                | .10      |
| 6. Combined Application Form (CAF)                                   | .11      |
| 7. Apply for Unemployed Youth Employment Generation Programme (UYEGF | <b>)</b> |
|                                                                      | .14      |
| 8. Track Your Application                                            | .20      |
| 9. Inspection Schedule                                               | .22      |
| 10.Query Clarification                                               | .24      |
| 11. Upload Bank Details                                              | .26      |
| 12 . Application Processing                                          | .27      |

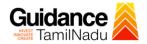

## 1. Home Page

- The journey of the new applicant starts with Tamil Nadu Single Window Portal (TNSWP) homepage that can be accessed through <a href="https://tnswp.com">https://tnswp.com</a> website wherein it gives various information's, useful links, and functionalities about TNSWP.
- 2) Applicant can reach the helpdesk Toll free number-1800-258-3878 and Helpdesk Email.

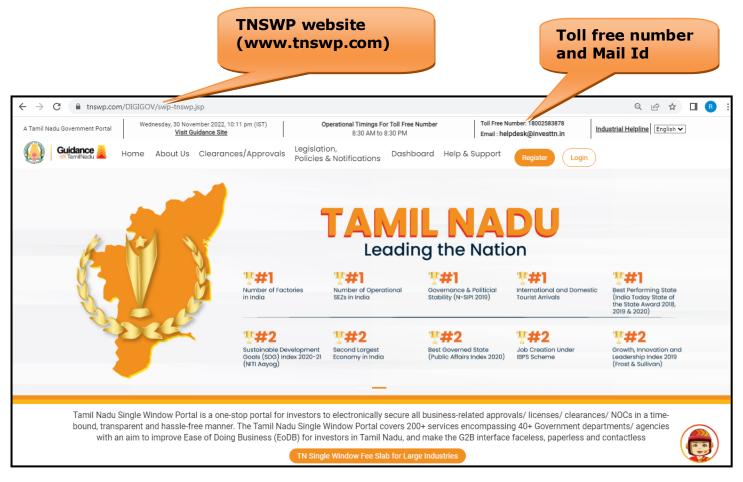

Figure 1. Single Window Portal Home Page

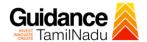

## 2. Registration

To access the TNSWP and to apply for various clearances the applicant needs to complete the Registration process.

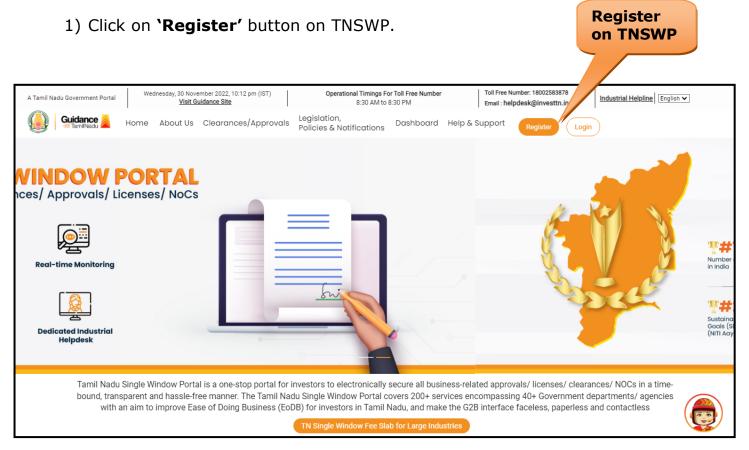

Figure 2. Register

- 2) New Investor Registration page will appear (Refer Figure 3 & 4)
- 3) Select the 'Investor' option and continue with the Registration process.
- 4) Only for applying Government to Citizen (G2C) fire clearances, click on option 'G2C clearances of Tamil Nadu fire and rescue clearances under the category individual/small enterprise'.
- 5) The information icon (i) gives a brief description about the fields when the applicant hovers the cursor on these icons.

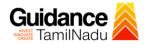

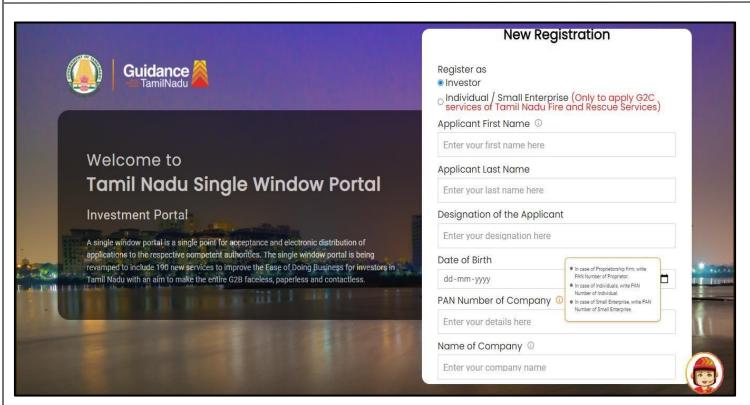

Figure 3. Registration Form

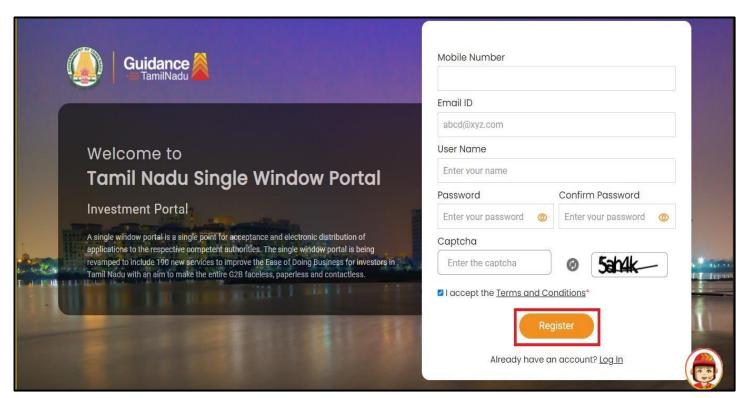

**Figure 4. Registration Form Submission** 

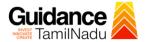

- 6) The Email ID would be the Username to login the TNSWP.
- 7) Future communications would be sent to the registered mobile number and Email ID of the applicant.
- 8) Create a strong password and enter the Captcha code as shown.
- 9) The applicant must read and accept the terms and conditions and click on 'Register' button.

## 3. Mobile Number / Email ID - 2-Step Verification Process

 '2-Step Verification Process' screen will appear when the applicant clicks on 'Register' button.

#### Mobile Number Verification

- 1) For verifying the mobile number, the verification code will be sent to the given mobile number.
- 2) Enter the verification code and click on the 'Verify 'button.

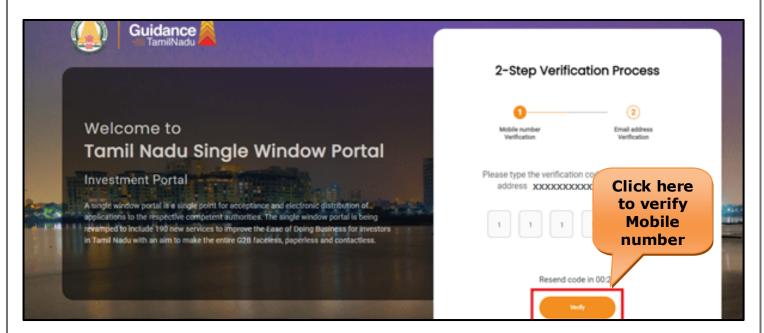

**Figure 5. Mobile Number Verification** 

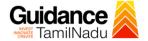

#### Email ID Verification

- 1) For verifying the Email ID, the verification code will be sent to the given Email ID.
- 2) Enter the verification code and click on the 'Verify' button.

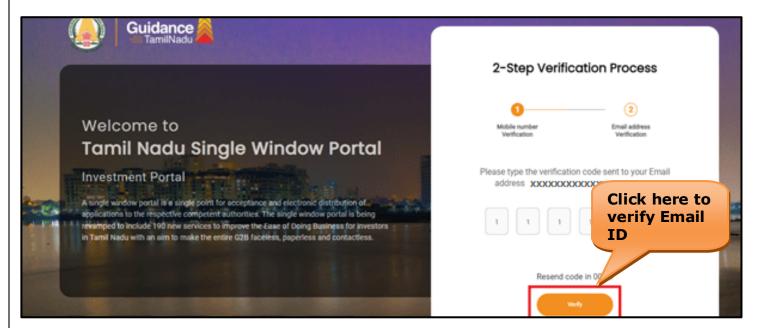

Figure 6. Email ID Verification

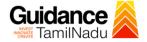

- 3) After completion of the 2-Step Verification process, registration confirmation message will pop-up stating as 'Your registration was successful' (Refer Figure 7).
- 4) Registration process is completed successfully.

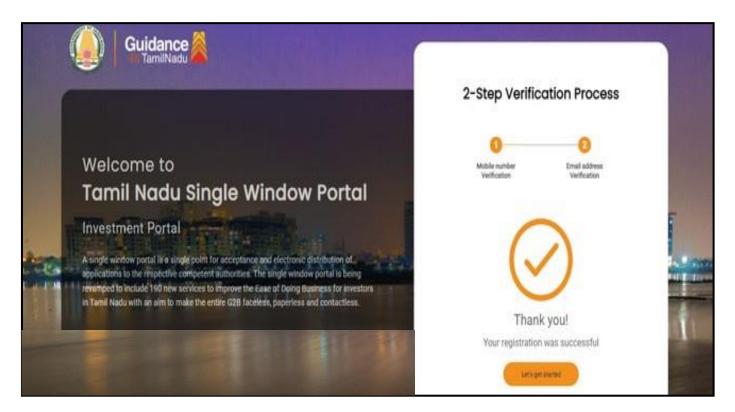

Figure 7. Registration Confirmation Pop-Up

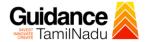

## 4. Login

- 1) The applicant can login to TNSWP with the Username and Password created during the registration process.
- Login to 2) Click on login button to enter TNSWP. **TNSWP** Q & A | R G Operational Timings For Toll Free Number Toll Free Number: 18002583878 Wednesday, 30 November 2022, 10:11 pm (IST) Industrial Helpline English 🗸 A Tamil Nadu Government Portal Visit Guidance Site 8:30 AM to 8:30 PM Email: helpdesk@investtn.in Guidance Legislation, Policies & Notifications Dashboard Help & Support About Us Clearances/Approvals Leading the Nation **?#1 ?#1** Best Performing State (India Today State of the State Award 2018, 2019 & 2020) Number of Factories in India Number of Operational SEZs in India Governance & Politicial Stability (N-SIPI 2019) International and Domestic Tourist Arrivals **?#2 ?#2** Sustainable Development Goals (SDG) Index 2020-21 (NITI Aayog) Growth, Innovation and Leadership Index 2019 (Frost & Sullivan) Best Governed State (Public Affairs Index 2020) Second Largest Economy in India Job Creation Under IBPS Scheme Tamil Nadu Single Window Portal is a one-stop portal for investors to electronically secure all business-related approvals/ licenses/ clearances/ NOCs in a timebound, transparent and hassle-free manner. The Tamil Nadu Single Window Portal covers 200+ services encompassing 40+ Government departments/ agencies with an aim to improve Ease of Doing Business (EoDB) for investors in Tamil Nadu, and make the G2B interface faceless, paperless and contactless

Figure 8. Login

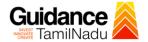

#### 5. Dashboard Overview

- 1) When the Applicant logs into TNSWP, the dashboard overview page will appear.
- 2) Dashboard overview is Applicant-friendly interface for the Applicant's easy navigation and to access various functionalities such as Menu bar, Status whether the application is Approved, Pending, Rejected and Data at-a glance on a unified point.

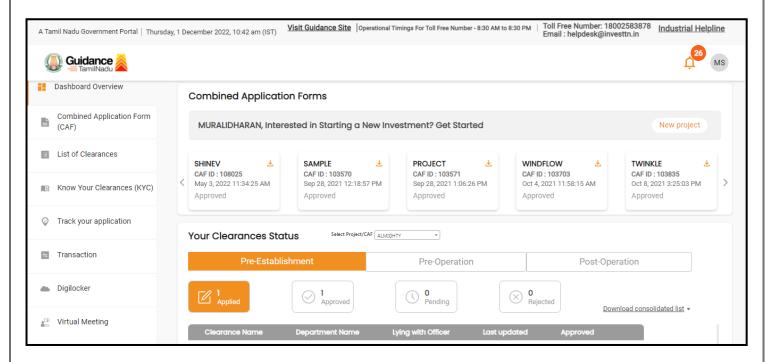

Figure 9. Dashboard Overview

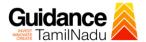

# 6. Combined Application Form (CAF)

- 1) Prior to applying for various clearances on TNSWP, the applicant must create a project by filling in the combined application form (CAF).
- 2) Click on Combined Application Form (CAF) from the menu bar on the left.
- 3) The details which are commonly required for applying various clearances are stored in Central Repository through CAF. So, whenever the applicant applies for various clearances for a specific project, the details stored in CAF gets auto populated in the application form which minimizes the time spent on entering the same details while filling multiple applications.
- 4) The Overview of the Combined Application Form (CAF) and the instructions to fill in the Combined Application Form (CAF) are mentioned in the below Figure.
- 5) Click on 'Continue' button to fill in the Combined Application Form.

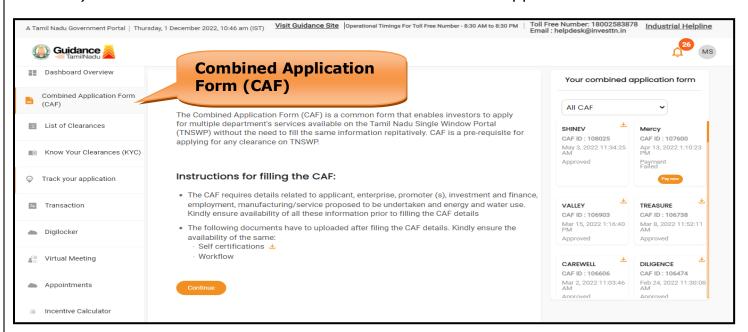

Figure 10. Combined Application Form (CAF)

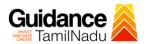

#### **6.1 Sections of Combined Application Form**

1) To complete the combined application form (CAF) the applicant has to fill 7 Sections of CAF as displayed in Figure 11. (**CAF payment tab** will be displayed only for large enterprises).

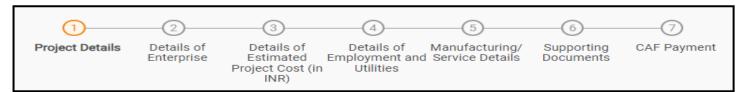

Figure 11. Section of Combined Application Form (CAF)

2) After filling the CAF details, the applicant has to upload the requisite supporting documents under **'Section 6: Supporting Documents'** 

#### • Self-Certification:

- Download the template.
- Prepare the self-certification documents as per the instructions given in the template and upload.

#### • Workflow:

- Prepare and upload the business process flow chart.
- 3) After filling all the sections in combined application form (CAF), the applicant can submit the form.
- 4) When the applicant submits the combined application form (CAF), confirmation message will pop-up stating, 'Your request has been saved successfully' (Refer Figure 12).

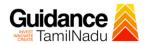

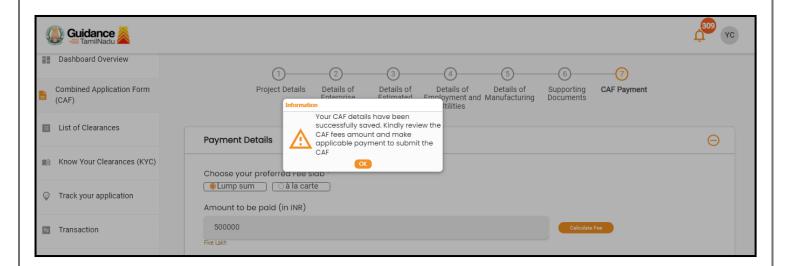

Figure 12. Combined Application Form (CAF) - Confirmation Message

#### Note:

If the applicant belongs to large industry, single window fee would be applicable according to the investment in Plant & Machinery or Turnover amount. <u>Clickhere</u> to access the Single Window Fee Slab.

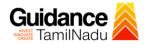

# 7. Apply for Unemployed Youth Employment Generation Programme (UYEGP)

1. Click on "List of Clearances"

List of Clearances

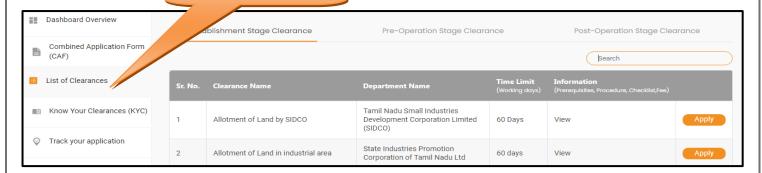

Figure 13. List of Clearances

- 2. The list of clearances is segregated into three stages.
  - Pre-Establishment Stage Clearances
  - Pre-Operation Stage Clearance
  - Post-Operation Stage Clearance
- 3. Select 'Pre-Establishment Stage Clearance' and find the clearance 'Apply for Unemployed Youth Employment Generation Programme (UYEGP)' by using Search option as shown in the figure given below.

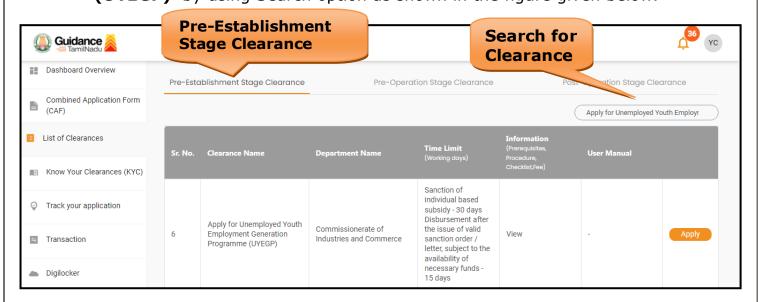

Figure 14. Search for Clearance

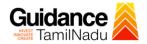

- 4. Applicant can view information on workflow, checklist of supporting documents to be uploaded by the applicant and fee details. Click on 'view' to access the information (Refer Figure 15)
- 5. To apply for the clearance, click on 'Apply' to access the department application form (Refer Figure 15).
- 6. The Applicant can apply to obtain license for more than 1 establishment using a single login, but the applicant must create multiple Combined Application Form (CAF) for each of the establishment.

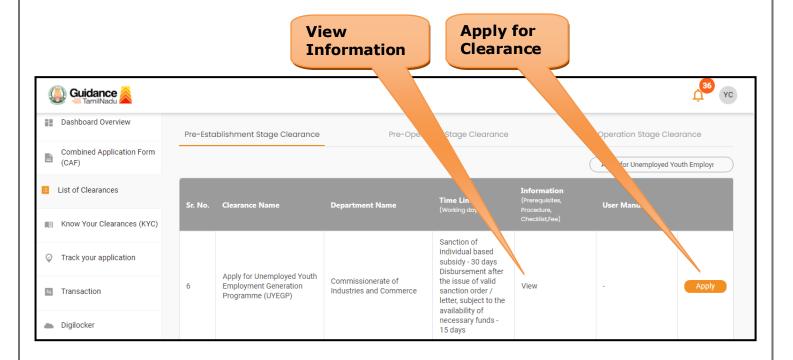

Figure 15. Apply for Clearance

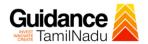

1) Select **PROJECT / CAF** from the drop-down menu.

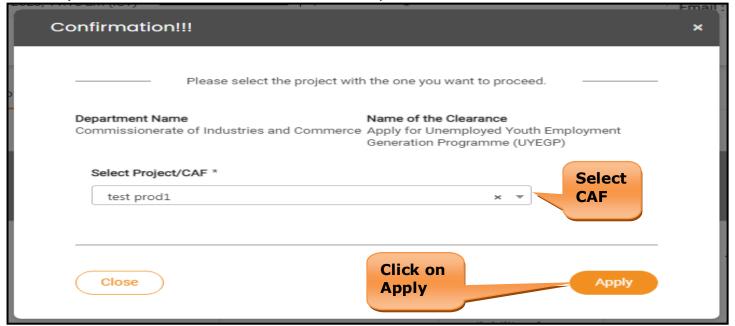

Figure 16. Project/CAF

2) Click on the Apply button and the Page would get redirected to Apply for Unemployed Youth Employment Generation Programme (UYEGP) Portal.

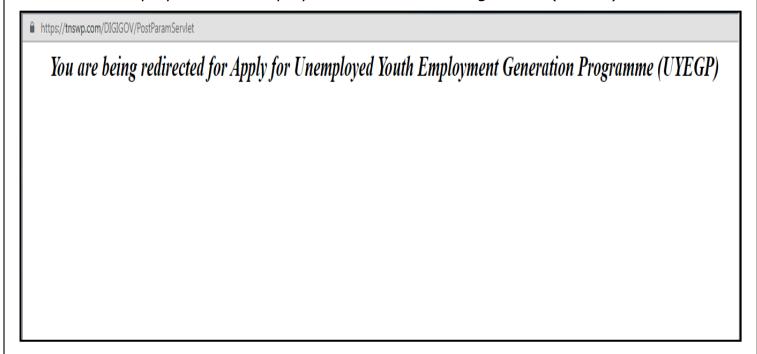

Figure 17. Redirecting to Apply for Unemployed Youth Employment Generation Programme (UYEGP) Portal

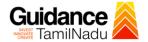

3) Enter all the mandatory details in the application for Apply for Unemployed Youth Employment Generation Programme (UYEGP).

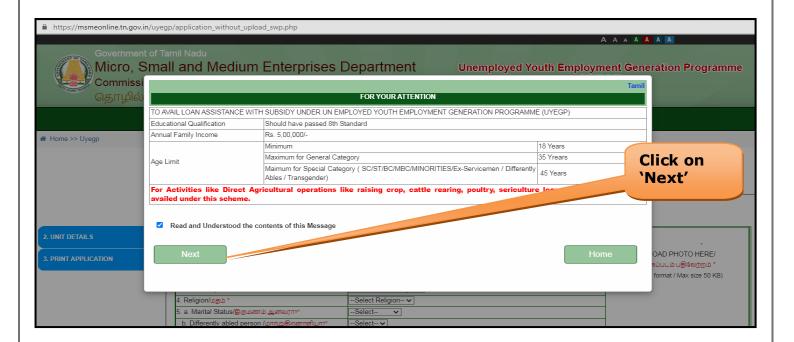

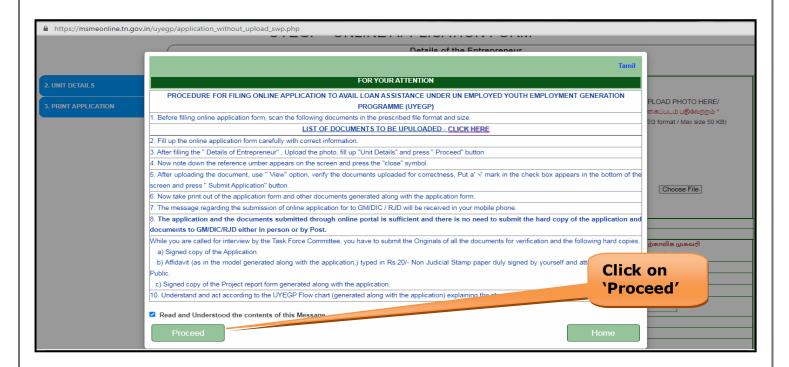

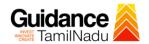

| Commission           | rf Tamil Nadu<br>nall and Medium Enterprises<br>herate of Industries and Commerce (ங<br>யணிக ஆணையரகம் |                                                             | Employment Generation Programme<br>(UYEGP)                                       |
|----------------------|----------------------------------------------------------------------------------------------------|-------------------------------------------------------------|----------------------------------------------------------------------------------|
|                      | Dashboard About UYEGP → Guidelines → Ap                                                               | oply Online - Track Your Status Contact Us Department Login | <b>☑</b> Feed back                                                               |
| ★ Home >> Uyegp      |                                                                                                    |                                                             |                                                                                  |
|                      | UYEGP - C                                                                                             | DETAILS OF THE ENTREPRENEUR                                 |                                                                                  |
| 2. UNIT DETAILS      | 1.Name of the Applicant *<br>விண்ணப்பதாரர் பெயர்                                                      | Yokesh Chinnakannu Initial                                  |                                                                                  |
| 3. PRINT APPLICATION | 2. Sex/பாலினம் *                                                                                      | O Male/ ஆண்<br>O Female/ பெண்<br>O Transgender/ இருநங்கை    | UPLOAD PHOTO HERE/<br>புகைப்படம் பதிவேற்றம் *<br>(.JPEG format / Max size 50 KB) |
|                      | 3. Community /இனம் *                                                                                  | Select Community ✓                                          |                                                                                  |
|                      | 4. Religion/மதம் *                                                                                    | Select Religion ✓                                           |                                                                                  |
|                      | 5. a. Marital Status/திருமணம் ஆனவரா?*                                                                 | Select ✓                                                    |                                                                                  |
|                      | b. Differently abled person /மாற்று இறனாளியா?*                                                        | Select ✓                                                    |                                                                                  |
|                      | c. Ex-Serviceman/முன்னாள் இராணுவ வீரரா? "<br>6. Date of Birth/பிறந்த நாள் "                           | Select ▼                                                    | Choose File                                                                      |

| 7.O Father's Name/தந்தை பெ                                                                                                    | யர்                                                                     |                                         |                                    |                                      |                           |             |        |        | $\neg$ |         |          |                                   |               |              |              |             |
|----------------------------------------------------------------------------------------------------|-------------------------------------------------------------------------|-----------------------------------------|------------------------------------|--------------------------------------|---------------------------|-------------|--------|--------|--------|---------|----------|-----------------------------------|---------------|--------------|--------------|-------------|
| O Spouse's Name/கணவர் பெ                                                                                                    | பயர்*                                                                   |                                         |                                    |                                      |                           |             |        |        |        |         |          |                                   |               |              |              |             |
| 8. Communication Details                                                                                                    |                                                                         |                                         |                                    |                                      |                           |             |        |        |        |         |          |                                   |               |              |              |             |
| a. Address/முகவரி                                                                                                    |                                                                         |                                         |                                    |                                      |                           |             |        |        |        |         |          |                                   |               |              |              |             |
|                                                                                                    |                                                                         | Residential / Permanent Address Corresp |                                    |                                      |                           |             |        |        |        |         | Correspo | spondence Address/தற்காலிக முகவரி |               |              |              |             |
|                                                                                                    |                                                                         |                                         |                                    | வசிக்                                | தம் <i>I</i> நிர          | ந்தர முக    | வரி    |        |        |         |          |                                   | Click H       | ere - If sam | e as permane | ent address |
| Door No/கதவு எண் *                                                                                                    |                                                                         |                                         |                                    |                                      |                           |             |        |        |        |         |          |                                   |               |              |              |             |
| Street Name/தெரு *                                                                                                    |                                                                         |                                         |                                    |                                      |                           |             |        |        |        |         |          |                                   |               |              |              |             |
| Ward No/வார்டு                                                                                                    |                                                                         |                                         |                                    |                                      |                           |             |        |        |        |         |          |                                   |               |              |              |             |
| Village/Area, Town/City                                                                                                    |                                                                         |                                         |                                    |                                      |                           |             |        |        |        |         |          |                                   |               |              |              |             |
| திராமம் , நகரம் பெயர் *                                                                                                    |                                                                         |                                         |                                    |                                      |                           |             |        |        |        |         |          |                                   |               |              |              |             |
| District /மாவட்டம் *                                                                                                    | Kanchi                                                                  |                                         |                                    |                                      |                           |             |        |        |        |         |          |                                   | rict 🗸        |              |              |             |
| Taluk /வட்டம்(தாலுகா)*                                                                                                    | Selec                                                                   | t Taluk                                 | ( <b>\</b>                         | •                                    |                           |             |        |        |        |         | Sele     | ct Talul                          | k 🗸           |              |              |             |
| PIN Code/அஞ்சல் எண் *                                                                                                    | 6 38401                                                                 |                                         |                                    |                                      |                           |             |        |        |        |         | 6        |                                   |               |              |              |             |
|                                                                                                    |                                                                         |                                         |                                    |                                      |                           |             |        |        |        |         |          |                                   |               |              |              |             |
|                                                                                                    |                                                                         |                                         |                                    |                                      |                           | Ad          | lhaar/ | Mobile | / E-Ma | ail Det | ails     |                                   |               |              |              |             |
|                                                                                                    |                                                                         |                                         |                                    | _                                    |                           |             |        |        |        |         |          |                                   |               |              |              |             |
| b. Adhaar No/ஆதார் எண்                                                                                                    |                                                                         |                                         |                                    |                                      |                           |             |        |        |        |         |          |                                   |               |              |              |             |
|                                                                                                    |                                                                         |                                         | c. Mobi                            | le No/so                             | கபேசி எ                   |             |        |        | 11-    |         | 11-      |                                   | d. Email Id/u | ின்னஞ்சல்    |              |             |
| Mobile No: *                                                                                                    | +91                                                                     | 9                                       | c. Mobi                            | le No/so                             | கபேசி எ                   | र्वज<br>6 ( | 5      | 3      | 2      | 1       | 8        |                                   |               |              |              |             |
|                                                                                                    | +91                                                                     | 9                                       | c. Mobi                            | le No/so                             |                           |             | 5      | 3      | 2      | 1       | 8        |                                   | d. Email Id/u |              |              |             |
| Mobile No: * Alternative Mobile No:                                                                                               | +91                                                                     | 9                                       | 0                                  | 9                                    | 2                         | 6           |        | 3      | 2      | 1       | 8        |                                   |               |              |              |             |
| Mobile No: * Alternative Mobile No:  9. Residing continuously for th                                                              | +91<br>ne last three                                                    | 9<br>years i                            | 0<br>in the a                      | 9<br>rea from                        | where lo                  | 6 (         | olied. |        |        | 1       | 8        |                                   |               |              |              |             |
| Mobile No. * Alternative Mobile No:  9. Residing continuously for th கடந்த மூன்று ஆண்டுகளாக வ                                     | +91<br>ne last three<br>தாடர்ந்து வி                                    | 9<br>years i                            | 0<br>in the a<br>ப்பிக்குட         | 9<br>rea from                        | 2<br>where ld<br>බබ வഴිළු | 6 (         | olied. |        |        | 1       | 8        |                                   |               |              |              |             |
| Mobile No. * Alternative Mobile No:  9. Residing continuously for th<br>கடந்த மூன்று ஆண்டுகளாக டி 10. Qualification * (Atleast or | +91<br>ne last three<br>தாடர்ந்து வி<br>ne Qualification                | 9<br>years i                            | 0<br>in the a<br>ப்பிக்குட         | 9<br>rea from                        | 2<br>where ld<br>බබ வഴිළු | 6 (         | olied. |        |        | 1       | 8        |                                   |               | @gmail.co    | m            |             |
| Mobile No. * Alternative Mobile No:  9. Residing continuously for th கடந்த மூன்று ஆண்டுகளாக வ                                     | +91<br>ne last three<br>தாடர்ந்து வி<br>ne Qualification                | 9<br>years i                            | 0<br>in the a<br>ப்பிக்குட         | 9<br>rea from                        | 2<br>where ld<br>බබ வഴිළු | 6 (         | olied. |        |        | 1       | 8        |                                   |               |              | m            |             |
| Mobile No. * Alternative Mobile No:  9. Residing continuously for th<br>கடந்த மூன்று ஆண்டுகளாக டி 10. Qualification * (Atleast or | +91<br>ne last three<br>தாடர்ந்து வி<br>ne Qualificatio<br>பு தேர்ச்சி* | 9<br>years i<br>ळाळा<br>on has          | in the a<br>ப்பிக்குப<br>to be ful | 9<br>rea from<br>b 山佞島u<br>rnished!) | 2<br>where ld<br>බබ வഴිළු | 6 (         | olied. |        |        | 1       | 8        |                                   |               | @gmail.co    | m            |             |

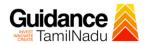

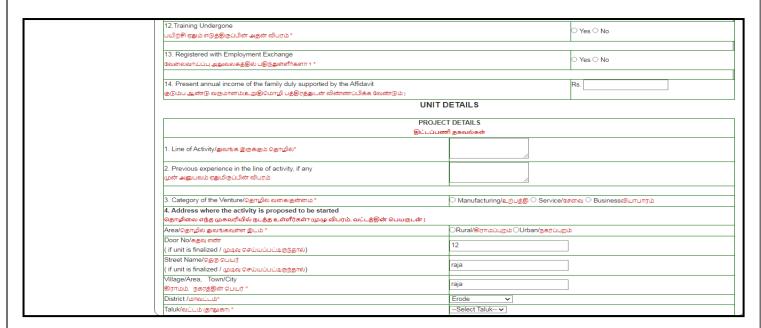

Figure 18. Apply for Unemployed Youth Employment Generation Programme (UYEGP)

### **Application Submitted**

 After the applicant has completed the application form, the application is submitted successfully to the Department for further processing. The applicant can view the status of the application under Track your application → Select the CAF from the Dropdown → All details

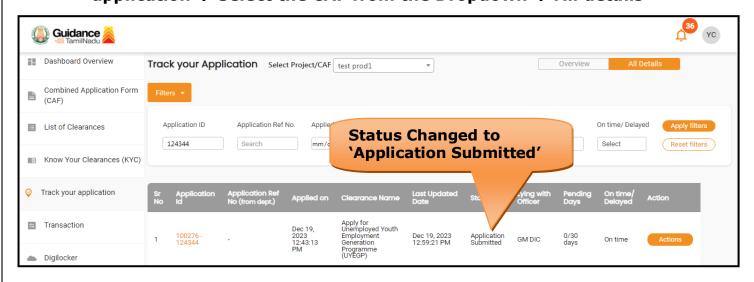

Figure 19. Status of the Application

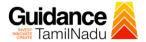

# 8. Track Your Application

- 1) After submitting the application, unique 'token ID' would be generated.

  Using the **'Token ID'** the Applicant can track the status of clearances by clicking on 'Track your application' option.'
- 2) Applicant to choose the name of the project created during CAF from the dropdown **'Select Project / CAF'** displayed at the top of the page.
- Track your application Overview Option

By clicking on 'Overview' tab, Applicant can view the count of various clearance statuses as follows.

- Total Pending Clearances
- Total Approved Clearances
- **Total Rejected Clearances** Overview **Track Your Application Application** Guidance YC Dashboard Overview Track your Application ct Project/CAF test prod1 Overview Combined Application Form (CAF) on ID List of Clearances Application Ref No. Clearance Name Last Updated Date 124344 mm/dd/yyyy Reset filters M Know Your Clearance Track your application Transaction Dec 19, 2023 12:43:13 PM Digilocker

Figure 20. Track Your Application

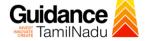

All

### Track your application- 'All Details' Option

By clicking on 'All details' tab, Applicant can view the following statuses of the list of clearances applied for the specified project.

- **Applied on**
- Last updated date
- Status of the application
- Lying with officer
- **Pending days**
- On time / Delayed Action

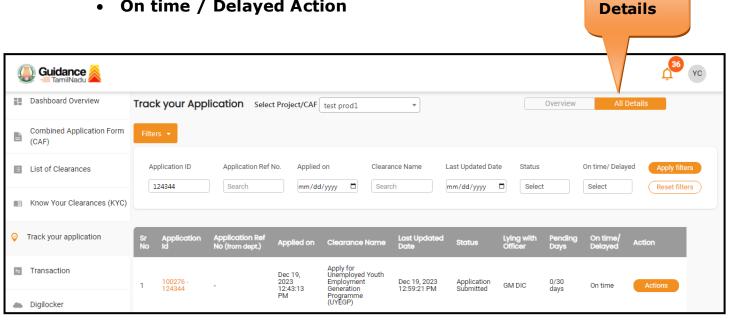

Figure 21. 'All Details' tab

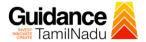

# 9. Inspection Schedule

- The GM DIC of Commissionerate of Industries and Commerce
   Department schedules the date of appointment for inspection to be done
   for the specified institution.
- 2) After the Inspection gets completed, the GM DIC submits the Inspection report.
- 3) The Applicant has the provision to view the Scheduled Inspection details

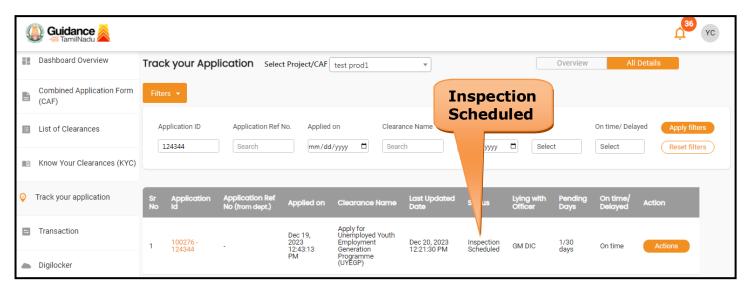

Figure 22. Inspection Scheduled

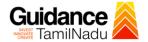

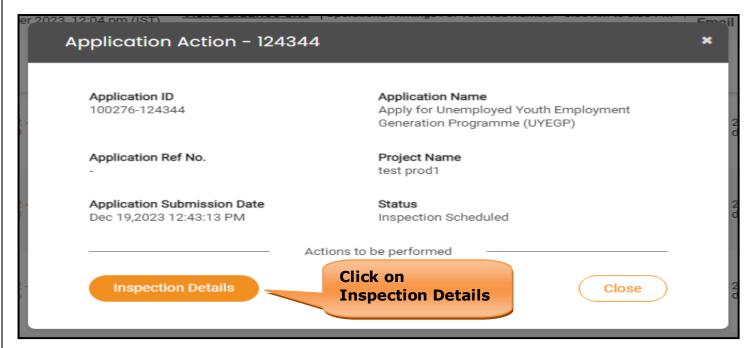

Figure 23. Inspection Details

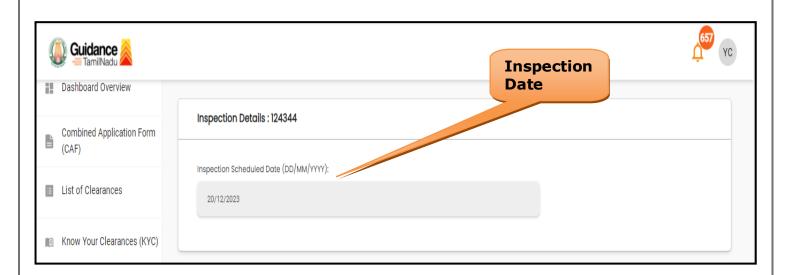

Figure 24. Inspection Date

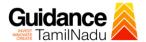

## 10. Query Clarification

- 1) After submitting the application to the Commissionerate of Industries and Commerce Department, the GM DIC of Commissionerate of Industries and Commerce Department reviews the application and if there are any clarifications required, the GM DIC of Commissionerate of Industries and Commerce would raise a query to the applicant.
- 2) Applicant would receive an alert message through Registered SMS/Email.
- 3) Applicant could go to 'Track your application' option and view the query under action items under the 'All Details' Tab.
- 4) Applicant could view the status as 'Need Clarification' under the 'Status' column. Click on 'Action' button respond to the query as shown in the below figure.

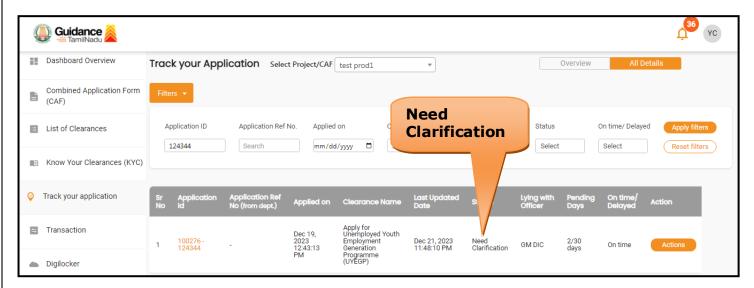

Figure 25. Need Clarification

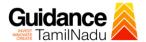

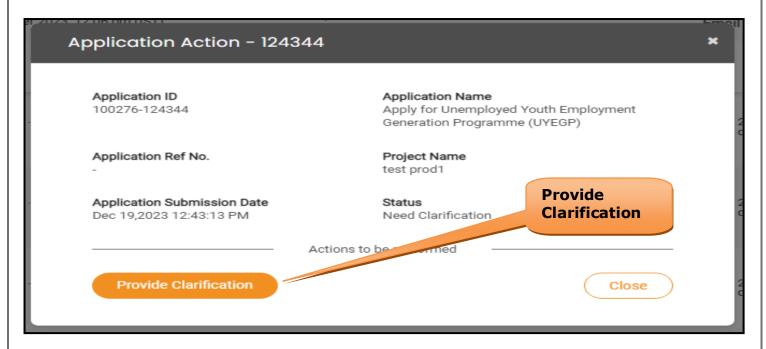

Figure 26. Provide Clarification

- 5) The Applicant clicks on **'Provide Clarification'** button and responds to the Query.
- 6) The Application gets submitted to the department after the query has been addressed by the Applicant.
- 7) The Status of the application changes from 'Need clarification' to **'Under Process'** after the Applicant submits the query.

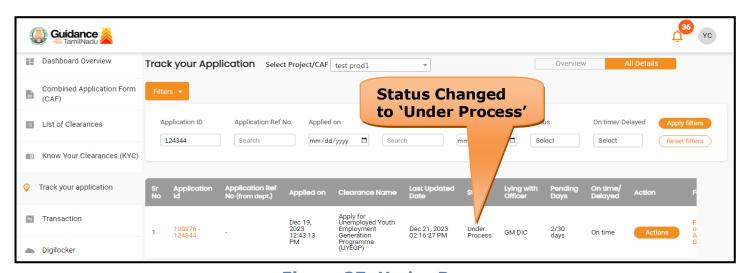

Figure 27. Under Process

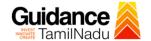

# 11. Upload Bank Details

1. After receiving Sanction Letter Upload Bank Details

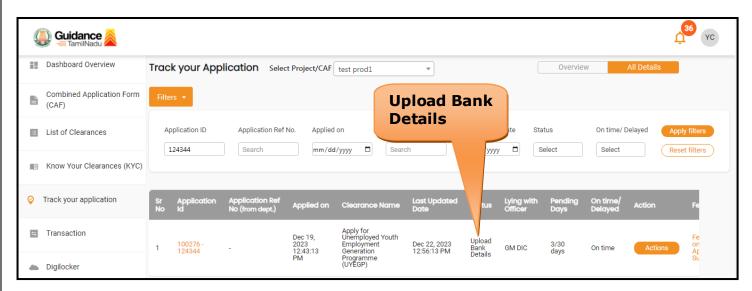

Figure 28. Upload Bank Details

## **Upload Documents**

1. After Obtaining Certificate Upload Documents

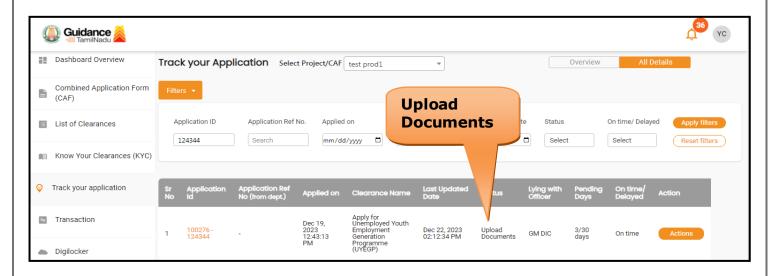

Figure 29. Upload Documents

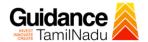

## 12. Application Processing

 After Submitting the application, The GM DIC of Commissionerate of Industries and Commerce Department scrutinizes and reviews the application and updates the status as "Approved"

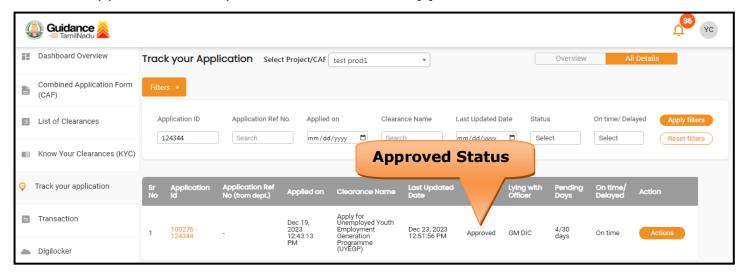

Figure 30. Application Processed

2) If the application is 'Approved' by the GM DIC, the applicant can download the letter Order under Track your application - > Action button -> Download (Refer Figure 31)

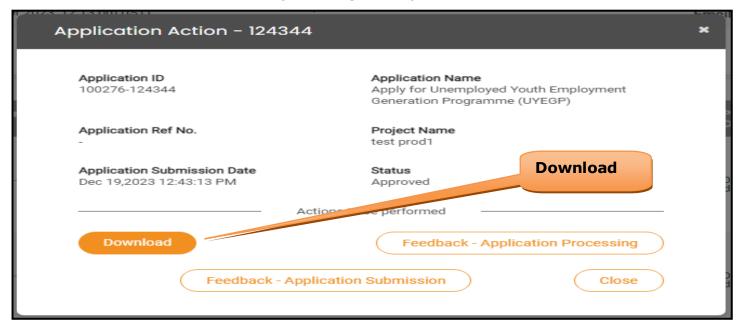

Figure 31. Download

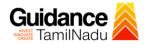

3) If the application is '**Rejected**' by GM DIC, the applicant can view the rejection remarks under the Actions Tab by the GM DIC. Applicant has to create a fresh application if the application has been rejected. (Refer Figure 32)

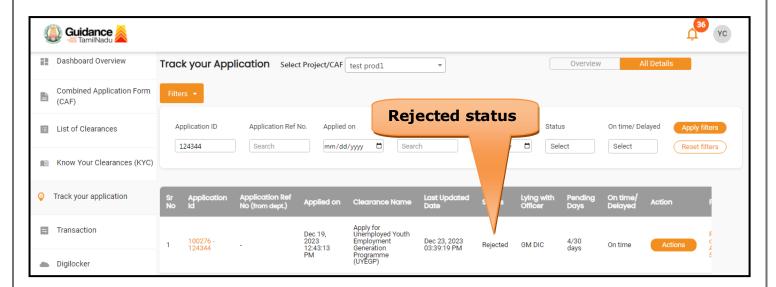

Figure 32. Rejected Status

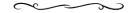